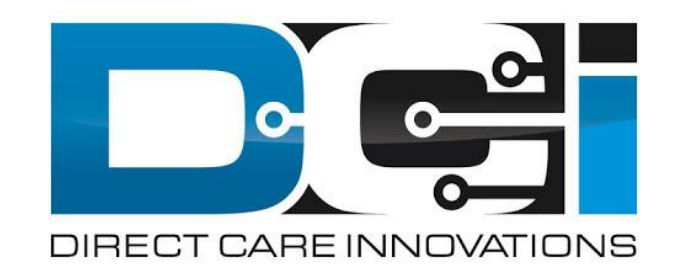

# **DCI Employee Portal Guide**

# **What is DCI?**

**DCI is an online platform to help manage Employee Time Entry**

- Better tools for both Employers & Employees
- Faster and easier time entry & payroll processing

**DCI will also helps keep you compliant with the 21st Century Cures Act**

As long as you use DCI to properly enter and manage time using EVV.

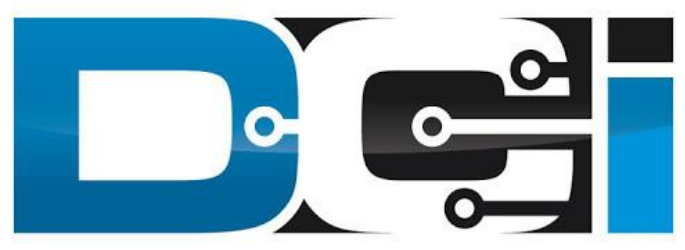

#### DIRECT CARE INNOVATIONS

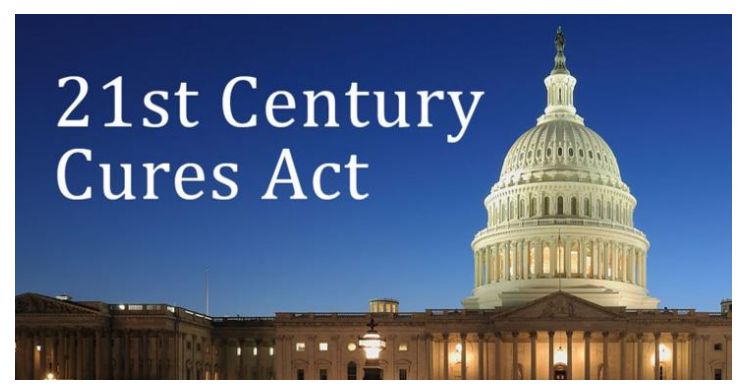

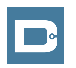

### <span id="page-2-0"></span>**Important Terms**

- **Client** (CLT) This individual receives the care. Some programs refer to this individual as a Participant or Member. Clients may be their own Employer.
- **Employee** (EE) This person is hired & trained to provide services to the Client. EE's also are responsible for entering their own time into the system.
- **Employer** (ER) This is the leader who hires the Employee(s) & manages the process. The Employer will approve time & manage the budget in DCI.
- **Authorized Representative** (AR) This individual helps the Employer complete various tasks. This is common in families & when a CLT is their own ER.
- **Electronic Visit Verification** (EVV) This is how punches are verified in the system. Verification is a vital part of the Clock In/Out process.

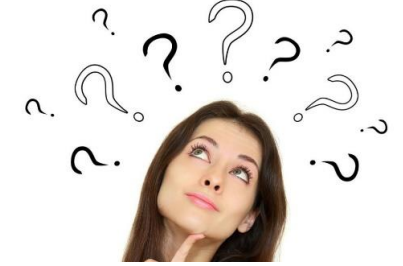

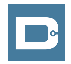

# **Multiple Ways to Enter Time**

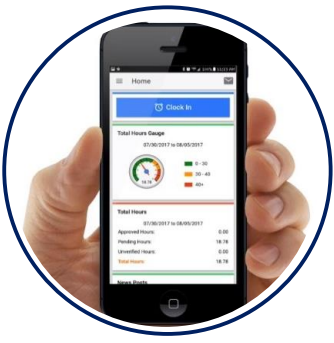

- Preferred Method
- Real Time Entry
- Auto-Approved Time
- EVV Compliant

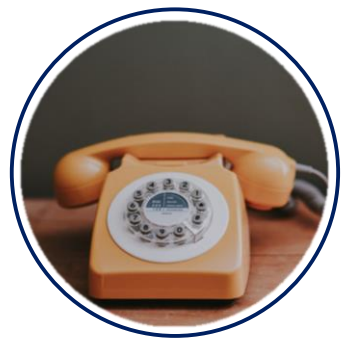

- Alternate Method
- Real Time & Historical
- Auto-Approved Time
- EVV Compliant

**Mobile App Phone EVV Web Portal**

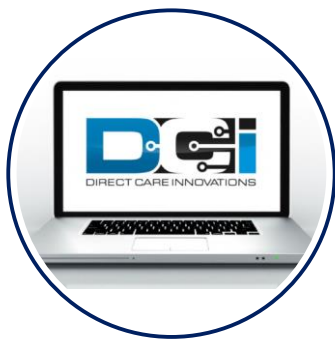

- Time Management
- Historical Entries
- Manual Time Approval
- Non-EVV Compliant

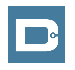

# **DCI Mobile App**

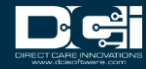

# **Download the DCI Mobile App**

- 1. Download the DCI Mobile EVV App
	- a. Available in the Apple App Store & Google Play Store
- 2. Add a Shortcut to the Home Screen
- 3. Register the App with your FMS using system identifier: **2015**
- 4. Select Next to proceed to the main screen

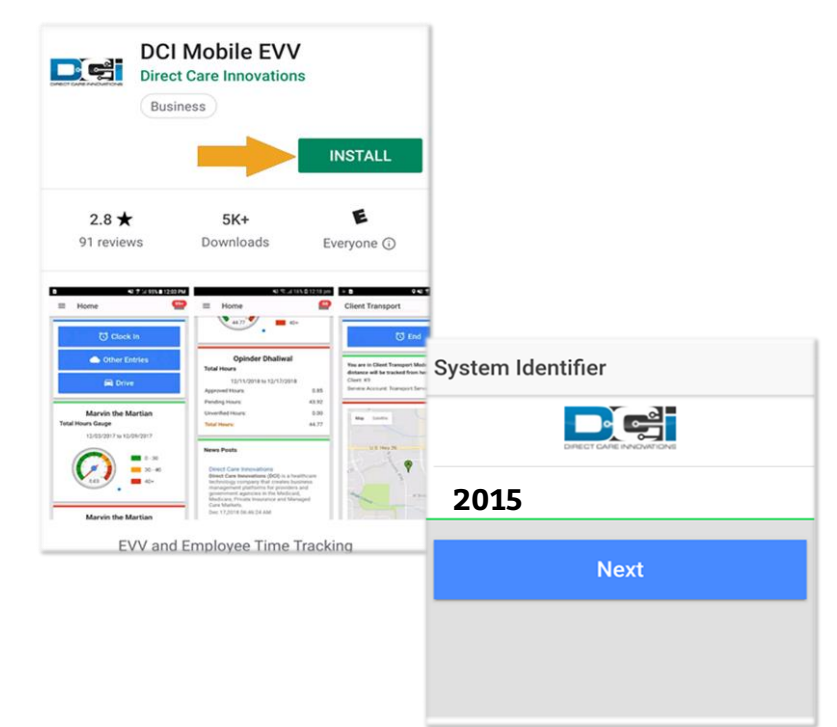

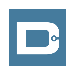

# **Mobile App Basics**

- **The DCI Mobile App is meant for Real-Time Entry**
	- Missed punches are entered in Web Portal
- **Employees Clock In/Out daily with Mobile App**
	- Employers can review time in Web Portal
- **2 Options for Verification with EVV**
	- PIN/Password entered by Employer
	- Picture taken of Client by Employee

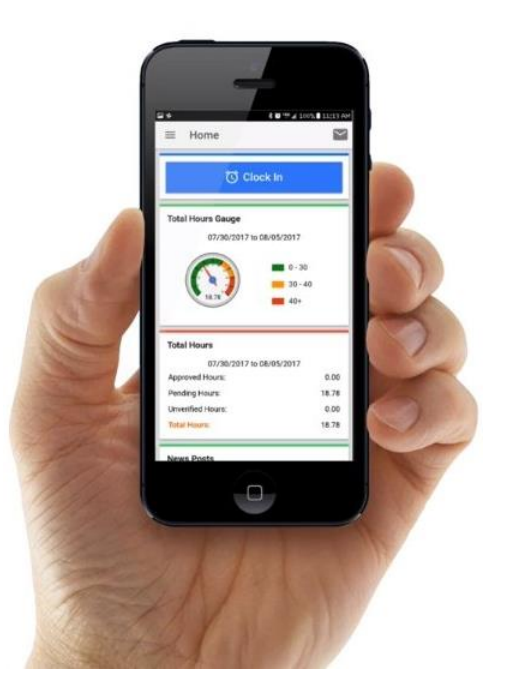

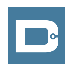

# <span id="page-7-0"></span>**Mobile App Process Timeline**

**Process starts when the Employee is ready to begin their shift.** 

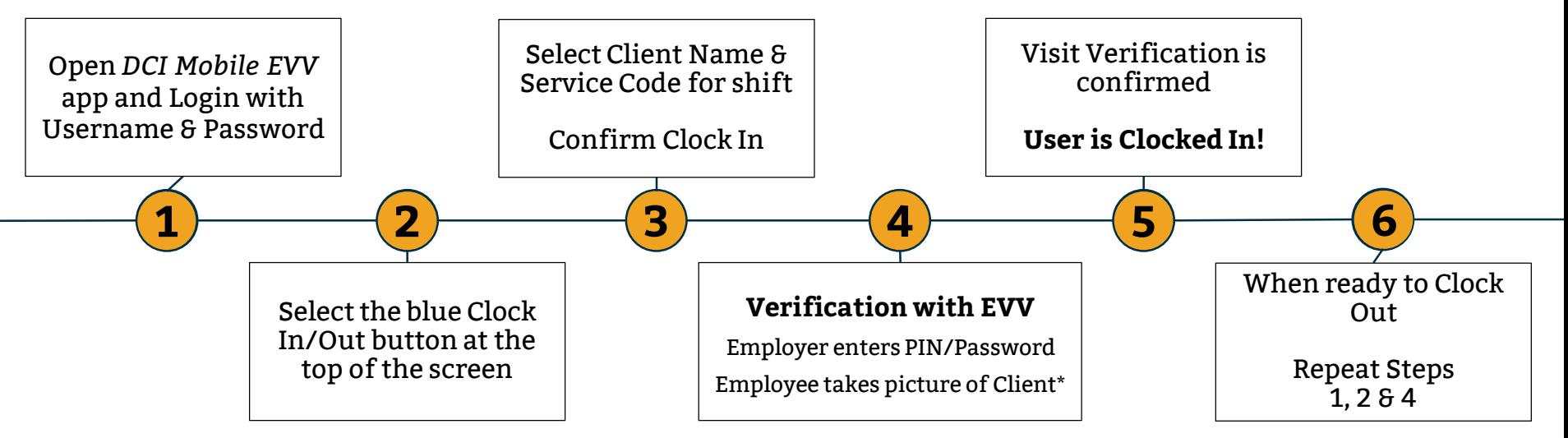

\*Requires Facial Recognition

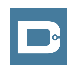

*Proprietary and Confidential: Do Not Distribute*

### <span id="page-8-0"></span>**Employee Web Portal**

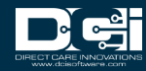

# <span id="page-9-0"></span>**Accessing the DCI Web Portal**

- 1. Open up an Internet Browser on a computer or mobile device
- 2. Navigate to the [DCI Web Portal](https://outreach.dcisoftware.com/)
- 3. Enter Employee Username and Password
- 4. Utilize Forgot Password link if necessary\*
	- ⃰ Requires email to be on file
- 5. Contact Customer Service with login issues

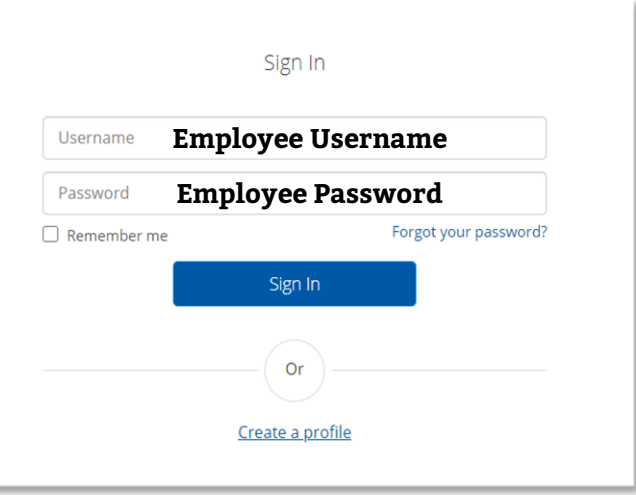

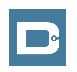

# **Home Page Details**

#### **Employee Home Page is the landing page**

- 1. Entries tab to view a complete list of submitted time entries
- 2. Overtime Gauge & Total Hours for the current calendar week
- 3. Add Entry to enter a Historical time punch
- 4. Profile Settings

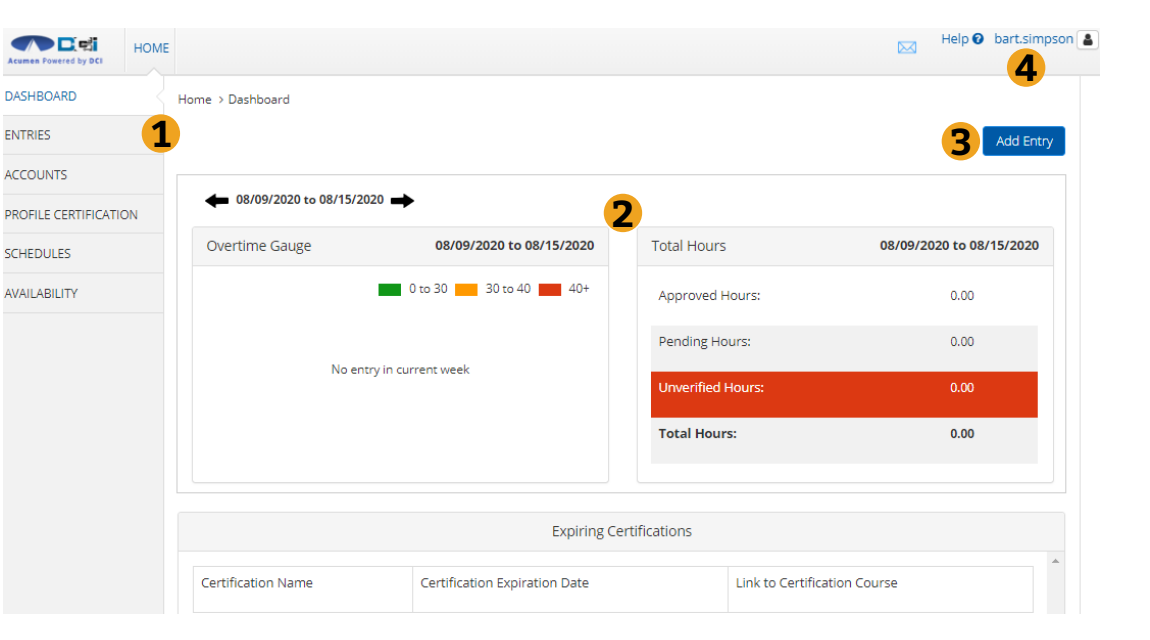

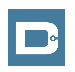

# **Add New Entry**

- 1. Account Type is Always Hourly
- 2. Type Client Name > Select from list
- 3. Choose Service Code from dropdown
- 4. Select Service Date from calendar
- 5. Input Clock In/Out Times
	- Always after shift is completed
- 6. EVV Method is "Client Portal Signoff"
- 7. Skip Location, Notes & Attachments
- 8. Select "Save"

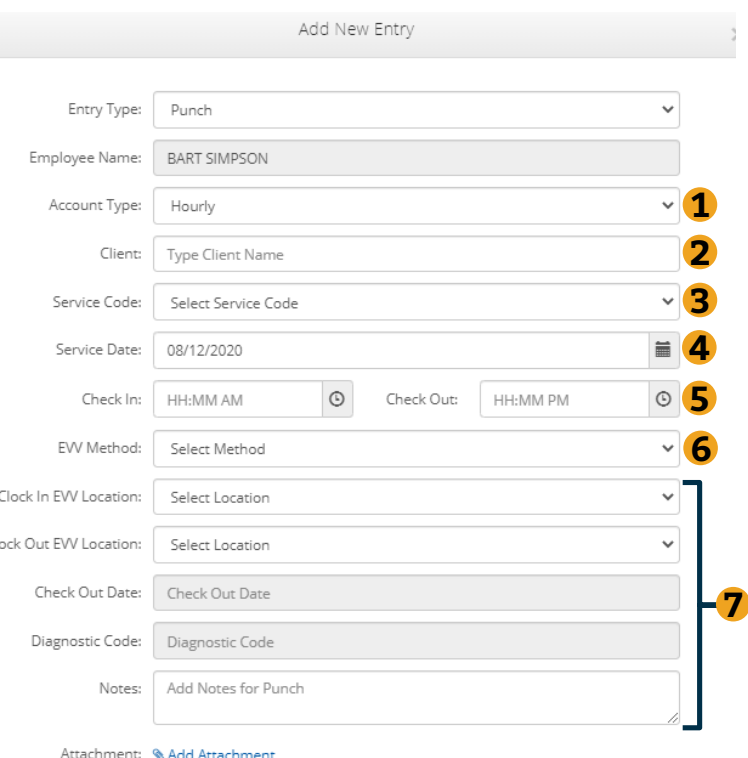

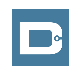

 $\Box$ 

**8**

Save

Cance

# **Add/Change PIN**

Log into DCI with Username & Password

- 1. Select Username > Then Settings
	- Located in the top right corner
- 2. Select "Change PIN" or Add New PIN
	- Add New PIN after Reset
	- Change PIN anytime
- 3. Enter New PIN & Confirm
	- Then Select "Change PIN"

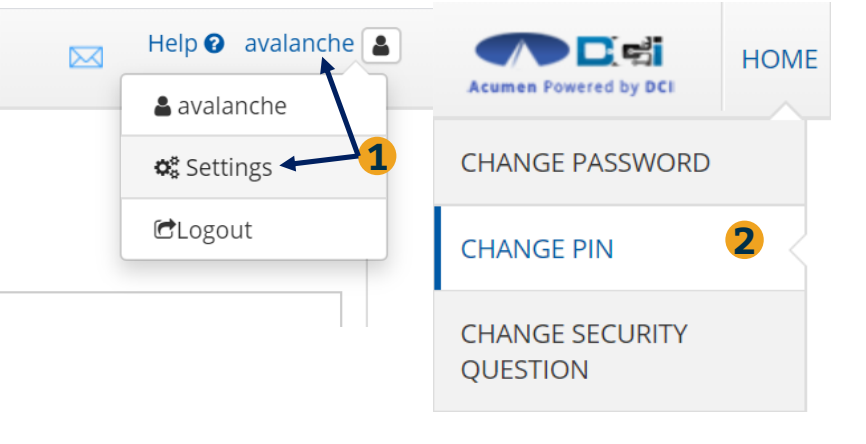

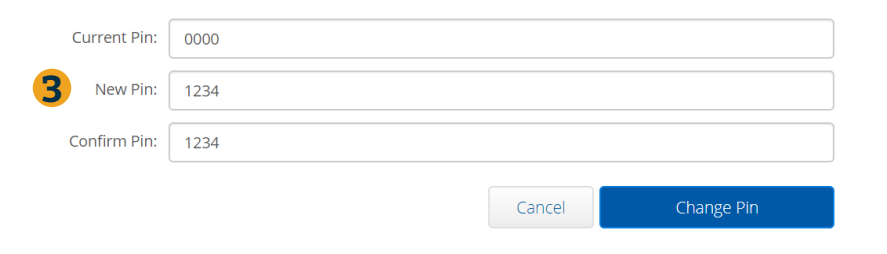

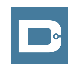

# **Where to go for help?**

- **Utilize our DCI Training Materials for more help**
	- This will give you a full list of Training Materials for DCI
- **Contact your Customer Service for more help**

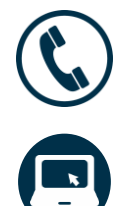

NC Phone: (877) 901-5827 WI Phone: (877) 901-5826

[acumenfiscalagent.zendesk.com](https://acumenfiscalagent.zendesk.com/hc/en-us)

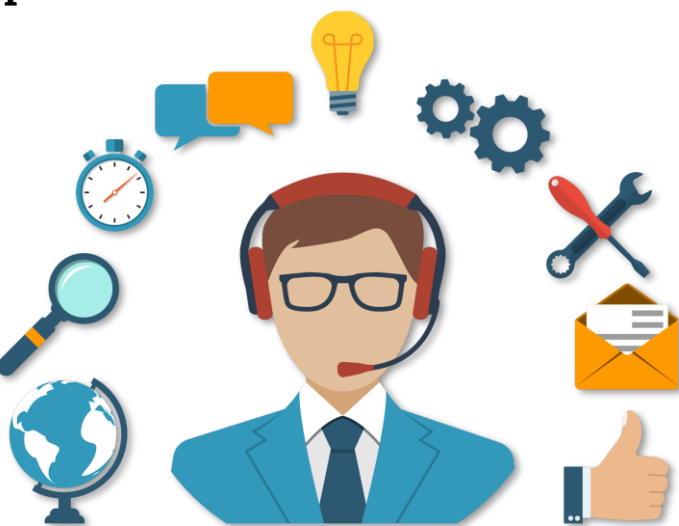

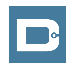

# **Thank you!**

Visit the **Help Center** to learn more at: acumenfiscalagent.zendesk.com

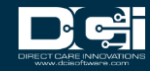